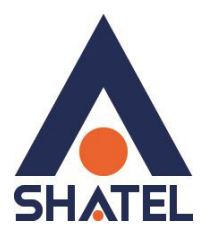

# **بررسی پارامترهای کیفی سرویس**  ADSL

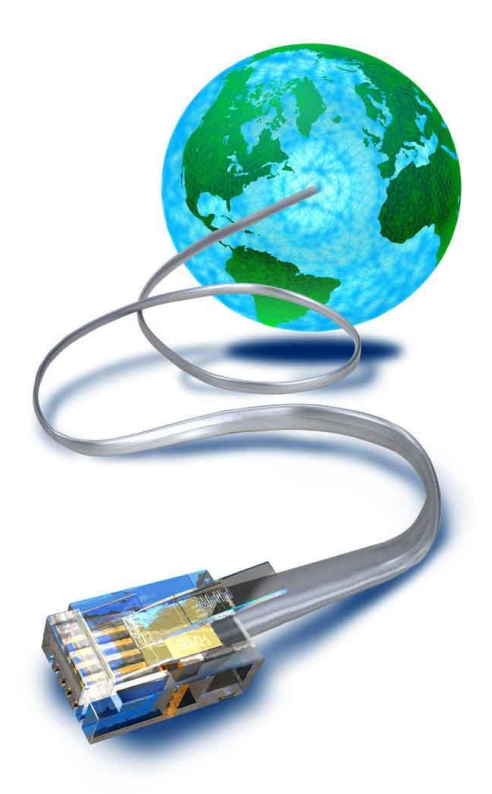

**راهنمای بررسی پارامترهای کیفی سرویس ADSL تاریخ تنظیم : اسفند 8931 گروه شرکتهای شاتل – واحد پشیبانی فنی**

## **فهرست مطالب**

**مقادیر [سرعت](#page-2-0) مشاهده مقادیر [سرعت در کنسول](#page-2-1) مودم [Ping Time](#page-4-0) بررسی [بررسی سرعت دانلود](#page-6-0)**

**میزان نویز و [سیگنال](#page-7-0) خط مشاهده نویز و سیگنال خط [در کنسول مودم](#page-8-0)**

#### <span id="page-2-0"></span>**مقادیر سرعت**

با توجه به سرویس دریافتی توسط مشترکین و میزان سرعت درج شده در قرار داد آن ها، هر مشترک می بایست با سرعت مشخصی کانکت شده و با در نظر گرفتن Share بودن سرویس، بتواند از سرویس ADSL استفاده کند. مقادیر سرعت به دو قسمت Downstream و Upstream تقسیم شده است.

- Downstream: میزان سرعت اتصال مودم در دریافت دیتا است.
	- Upstream: میزان سرعت اتصال مودم در ارسال دیتا است.

با توجه به انواع سرویسهای مختلف سرعت دانلود و آپلود شما در **بهترین حالت** در سایت شاتل به مسیر زیر درج شده است: برای مشاهده این مقادیر ابتدا وارد سایت [شاتل](https://www.shatel.ir/services/adsl2/adsl2-price-list/) شوید.

با وارد شدن به این سایت از سربرگ باال نوع سرویس خود را با توجه به FailSilver و یا FairBronze بودن آن انتخاب کنید.

هزینهی اشتراک سرویسهای Fair با خدمات نقرهای

هزینهی اشتراک سرویسهای Fair با خدمات برنزی

هزینهی اشتراک سرویسهای FairLight با خدمات برنزی

در صفحه باز شده نوع سرویس و حداکثر سرعت دریافت و ارسال در هر ثانیه بر حسب Kbps( کیلو بیت در ثانیه( درج شده است.

<span id="page-2-1"></span>شما می توانید برای اطمینان از این مورد که با سرعت مناسب به اینترنت متصل شده اید، وارد کنسول مودم شده و سرعت UP شدن مودم را با سرعت های درج شده در جدول مطابقت دهید.

**مشاهده مقادیر سرعت در کنسول مودم** برای انجام این کار ابتدا می بایست صفحه کنسول مودم را باز کنید. مودم تحت ساپورت در شرکت شاتل، ZyXEL بوده و IP این مودم به صورت پیش فرض 192.168.1.1 است. برای وارد شدن به کنسول مودم یک صفحه مرورگر (Internet Explorer یا Firefox یا ...) باز کرده و در قسمت Bar Address آن، 192.168.1.1 را وارد کنید. دراین مرحله برای وارد شدن به کنسول، در قسمت Password، admin را وارد کنید.

1

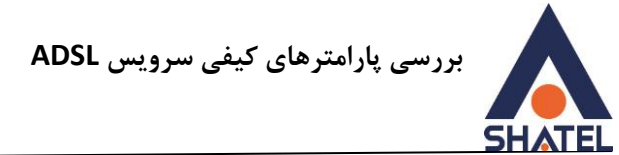

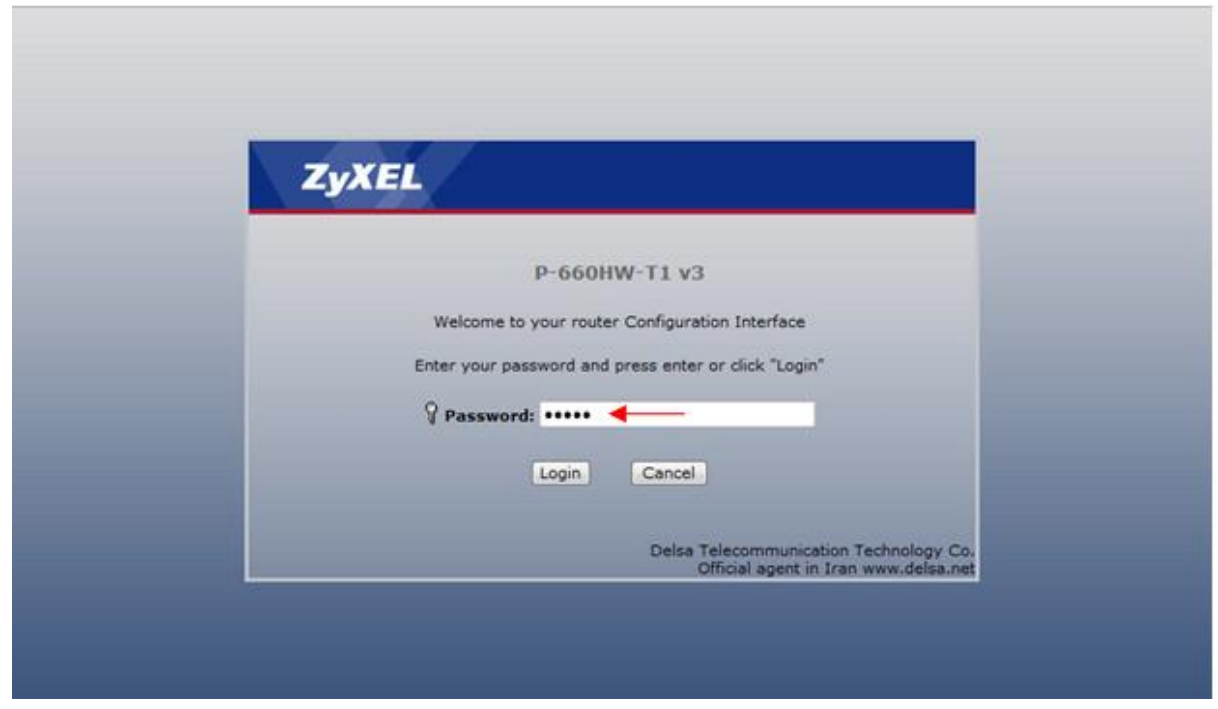

**شکل 1**

صفحه زیرظاهر میشود.

دراین مرحله برای انجام تنظیمات به صورت دستی گزینه Setup Advance to Go را انتخاب کرده و بر روی Apply کلیک کنید.

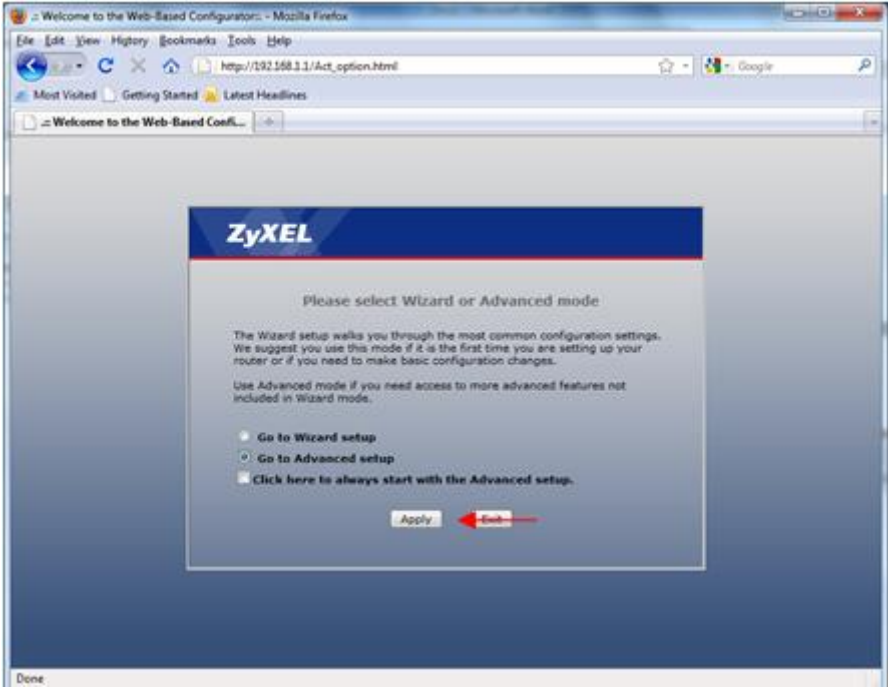

**شکل 2**

صفحه اولیه مودم به صورت زیر ظاهر میشود.

دراین صفحه در قسمت Status Interface ، میتوانید سرعت Downstream/Upstream را مشاهده بفرمایید.

٢

**cs@shatel.ir 04GL49/03 (#10955770) 19/91/91**

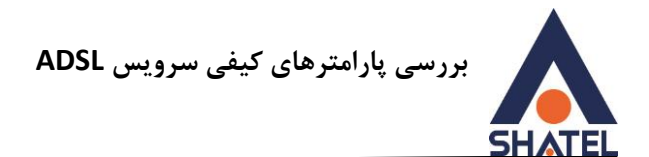

این سرعت می بایست متناسب با سرعت درج شده در برگه قرار داد شما باشد.

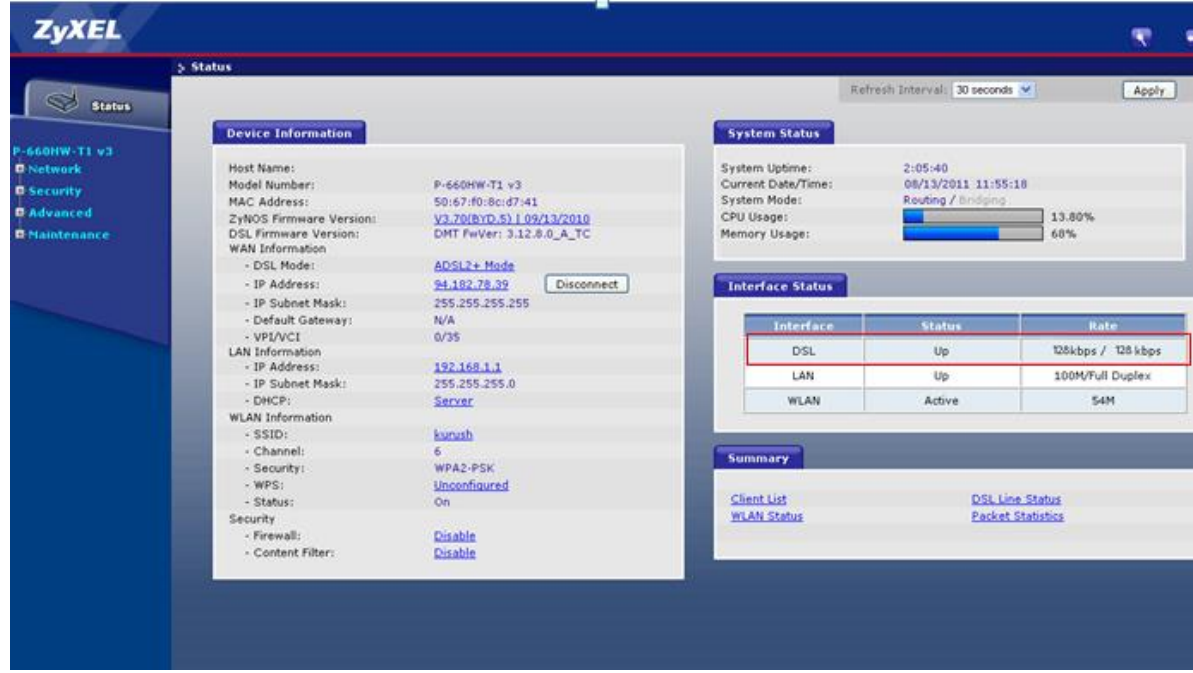

**شکل 3**

در صورتی که سرعت نشان داده شده در این قسمت پایین تر از سرعت سرویس شما باشد، ممکن است این مورد به دلیل مشکالت شبکه داخلی و اختالالت نویز و سیگنال خط اتفاق افتاده باشد. برای اطمینان از عدم وجود این مشکل می توانید با مراجعه به قسمت "میزان نویز و [سیگنال](#page-7-1) خط" کیفیت خط خود را بررسی نموده و برای رفع این مشکل موارد ذکر شده را انجام دهید. در صورتی که میزان نویز و سیگنال خط شما مناسب بوده، اما سرعت UP شدن شما متناسب با سرویس نیست، با واحد پشتیبانی شهر خود برای بررسی مورد در تماس باشید.

### <span id="page-4-0"></span>**Ping Time بررسی**

در صورتی که می خواهید از میزان Time Ping سرویس خود مطلع شوید، می توانید آدرس یک سایت دلخواه مانند [com.yahoo.www](http://www.yahoo.com/) را Trace کنید. میزان Time Ping نمایش داده شده از ابتدایی ترین IP مربوط به شاتل؛ بعد از IP مودم ، می بایست زیر ms 111 باشد. برای انجام این کار ابتدا وارد منوی Start شوید.

٣

با زدن کلید ویندوز+R، برنامه Run را اجرا کرده و در آن عبارت CMD را تایپ کنید.

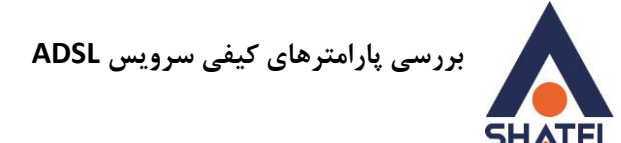

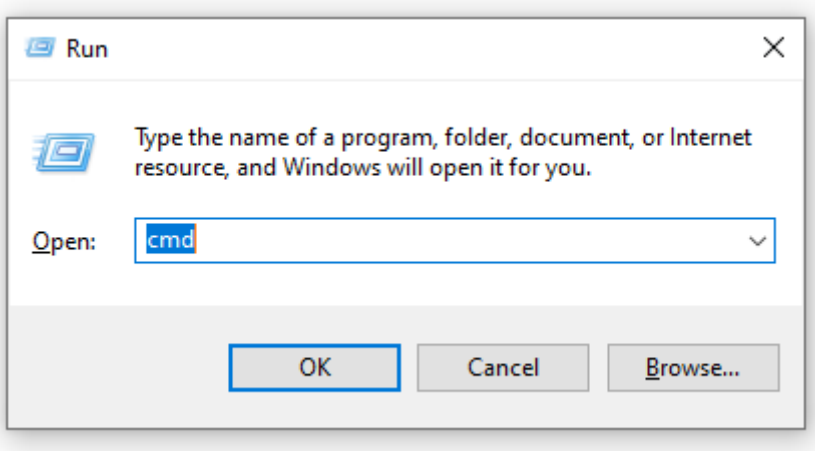

**شکل 4**

در صفحه مشکی ظاهر شده عبارت زیر را وارد کرده و Enter کنید.

Tracert [yahoo.com](http://yahoo.com/) –d

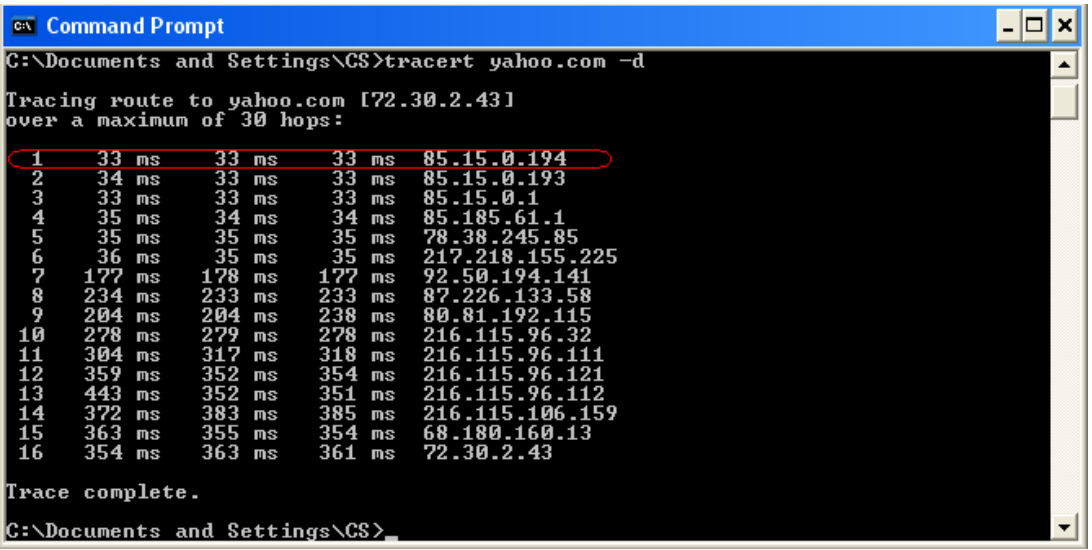

**شکل 5**

در صورتی که کانکشن شما بر روی مودم باشد IP ابتدایی مربوط به IP مودم شما بوده و IP مورد نظر ما IP دوم است. در صورتی که کانکشن بر روی مودم قرار گرفته باشد IP ابتدایی Invalid IP مودم بوده و برای بررسی این مورد باید IP دوم را در نظر داشته باشید. ) به این نکته دقت داشته باشید که این مورد بر روی مشترکینی که بر روی سرویس خود از Range IP استفاده نمی نمایند تا حدودی متفاوت است.)

4

در این مثال، کانکشن بر روی مودم بوده و IP ابتدایی که مربوط به شاتل است برابر 40110111154 است. تایم نشان داده شده در این قسمت می بایست از 111 کم تر باشد. در صورتی که این عدد از ms 111 باالتر است موارد زیر را بررسی بفرمایید:

1( از طریق نرم افزار meter-DU از خالی بودن پهنای باندتان مطمئن شوید.

**cs@shatel.ir 04GL49/03 (#10955770) 19/91/91**

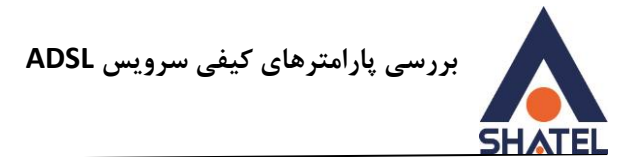

- 2( دستگاه مودم را خاموش و مجدد روشن کنید.
- 3( در صورتی که با جرای دستور فوق همچنان مشکل برقرار است می توانید برای بررسی مورد با واحد پشتیبانی فنی 51111111 در تماس باشید.

#### <span id="page-6-0"></span>**بررسی سرعت دانلود**

با توجه به سرعت سرویس درج شده در قرارداد، شما میتوانید با سرعتهای متفاوتی دانلود کنید. درصورتی که میخواهید سرعت دانلود خود را تست کنید، وارد سایتهای معتبری که از عدم وجود اختالل بر روی آنها مطمئن هستیم شده و یکی از لینکهای آن ها را دانلود کنید. این سایتهای معتبر میتواند شامل موارد زیر باشد :

http://php.net/downloads.php#v5 http://download.com http://spd.shatel.ir در صورت استفاده از سایت PHP برای تست دانلود پس از انتخاب لینک دانلود باید کشور ایران برای دانلود انتخاب شود.

به این مورد دقت داشته باشید که سرعت در این قسمت معمولا بر حسب KBps (کیلو بایت بر ثانیه) نشان داده خواهد شد در صورتی که سرعت سرویس شما در قرار داد Kbps (کیلو بیت بر ثانیه) است. تفاوت این دو مورد در این است که در اصل هر Byte برابر Bbit است. لذا برای تبدیل سرعت می بایست Kbps (کیلو بیت بر ثانیه) را بر ۸ تقسیم کنید تا سرعت بر اساس KBps (کیلو بایت بر ثانیه) به دست بیاید. در تست دانلود باید به چند نکته توجه داشته باشید : .1 سرعت درج شده در قرارداد، حداکثر سرعتی است که شما می توانید با توجه به Share بودن سرویس ADSL با آن دانلود کنید. به این مورد دقت داشته باشید که سرویس ADSL بر اساس مصوبه جلسه 45 کمیسیون تنظیم مقررات و ارتباطات رادیویی کشور با ضریب اشتراک 1 به 4 عرضه می شود. .2 گاهی اوقات مشکل در سرور سایت مقصدی که از آن دانلود میکنید میتواند عاملی برای افت سرعت شما باشد . هم چنین دانلود از برنامههای Peer to Peer به مانند Torrent به دلیل دخالت داشتن کیفیت پایین مقصد و امکان Upload همزمان به هیچ عنوان قابل اعتماد نیستند.

.4 در صورتی که سرعت دانلود از سرعت سرویس شما پایین تر است با توجه به تاثیر سیستم بر روی سرعت دانلود میتوانید سرعت سرویس خود را با استفاده از Manager Download امتحان کنید.

در صورت مناسب بودن سرعت به وسیله Manager Download مشکلی بر روی سرویس شما وجود ندارد.

<span id="page-7-0"></span>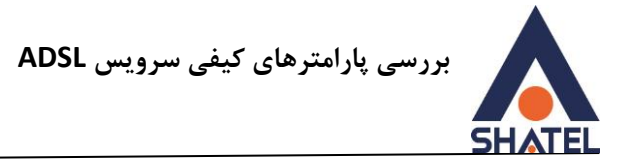

**میزان نویز و سیگنال خط** با توجه به کیفیت خط، شما می توانید شاهد SNR و Attenuation های متفاوتی بر روی خط خود باشید. در ارائه سرویس ADSL هر چه میزان SNR باالتر بوده و میزان Attenuation پایین تر باشد، کیفیت خط شما باالتر خواهد بود. پایین بودن کیفیت خط می تواند باعث افت سرعت و یا قطعی وصلیهای پی در پی شود. در صورت ورود به کنسول مودم، شما می توانید میزان SNR و Attenuation خط خود را چک کنید. هر کدام از این موارد به تفکیک به صورت زیر تشریح می شوند:

- Upstream Margin SNR: میزان نسبت سیگنال به نویز از سمت مودم تا DSLAM است.
- Downstream Margin SNR: میزان نسبت سیگنال به نویز از سمت DSLAM تا مودم است.
	- Upstream Attenuation Line: میزان نویز خط از سمت مودم تا DSLAM است.
	- Downstream Attenuation Line: میزان نویز خط از سمت DSLAM تا مودم است.

<span id="page-7-1"></span>الزم به ذکراست درصورت بررسی پورت شما از سمت مخابرات، میبایست SNR Downstream Margin SNR , Line Attenuation ,Line Attenuation Upstream و باال به 31 از Margin Upstream Downstream از 4 به پایین باشد و با توجه به تاثیر موارد خطی که مربوط به بستر مخابراتی شما و یا اختالالت شبکه داخلیتان است، مقادیر مناسب در محل مودم به SNR Margin از ۱۵ به بالا و Line Attenuation از ۳۰ به پایین تغییر خواهد کرد.

شما می توانید این مقادیر را در کنسول مودم خود بررسی کنید.

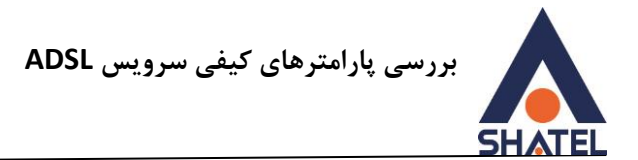

## <span id="page-8-0"></span>**مشاهده نویز و سیگنال خط در کنسول مودم**

در صورتی که بخواهید نویز و سیگنال موجود بر روی خط را مشاهده بفرمایید از صفحه Status مودم گزینه Line DSL Status را انتخاب بفرمایید.

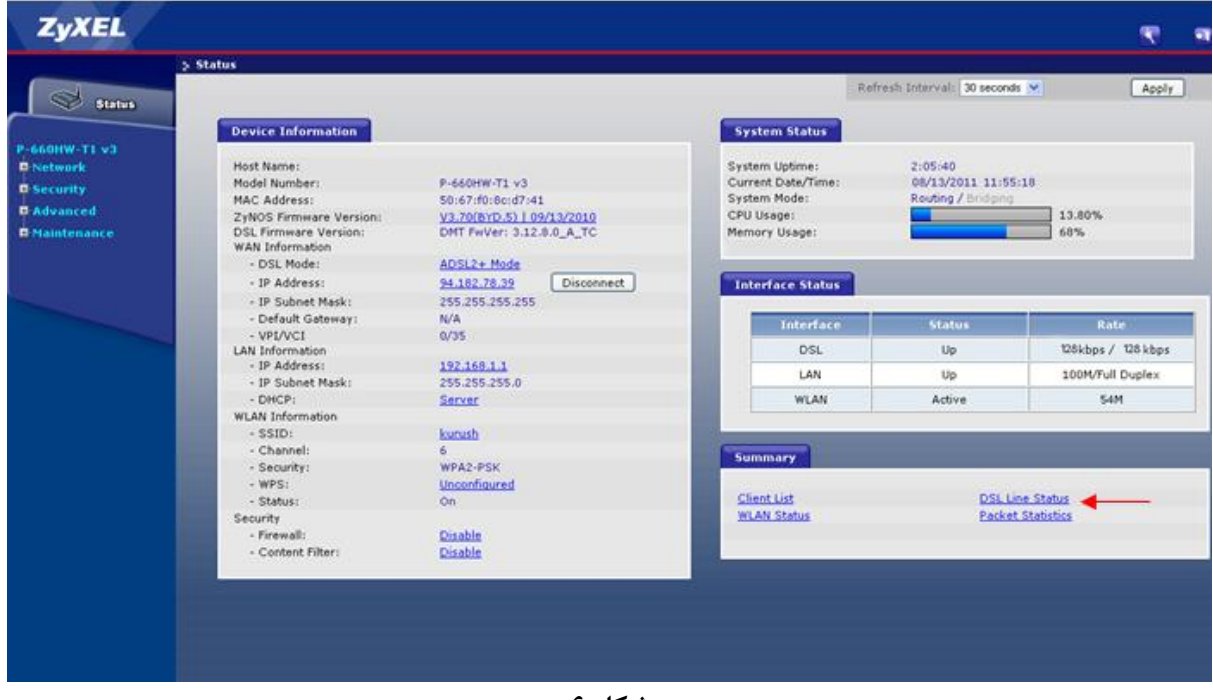

**شکل 6**

با انتخاب این گزینه صفحهای برای شما باز خواهد شد.

دراین صفحه میتوانید میزان نویز و سیگنال خط و زمان UP بودن مودم را مشاهده بفرمایید.

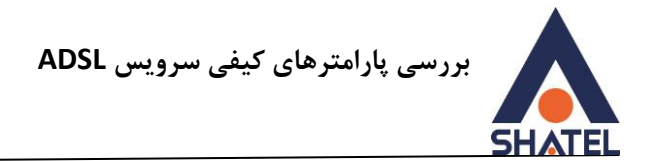

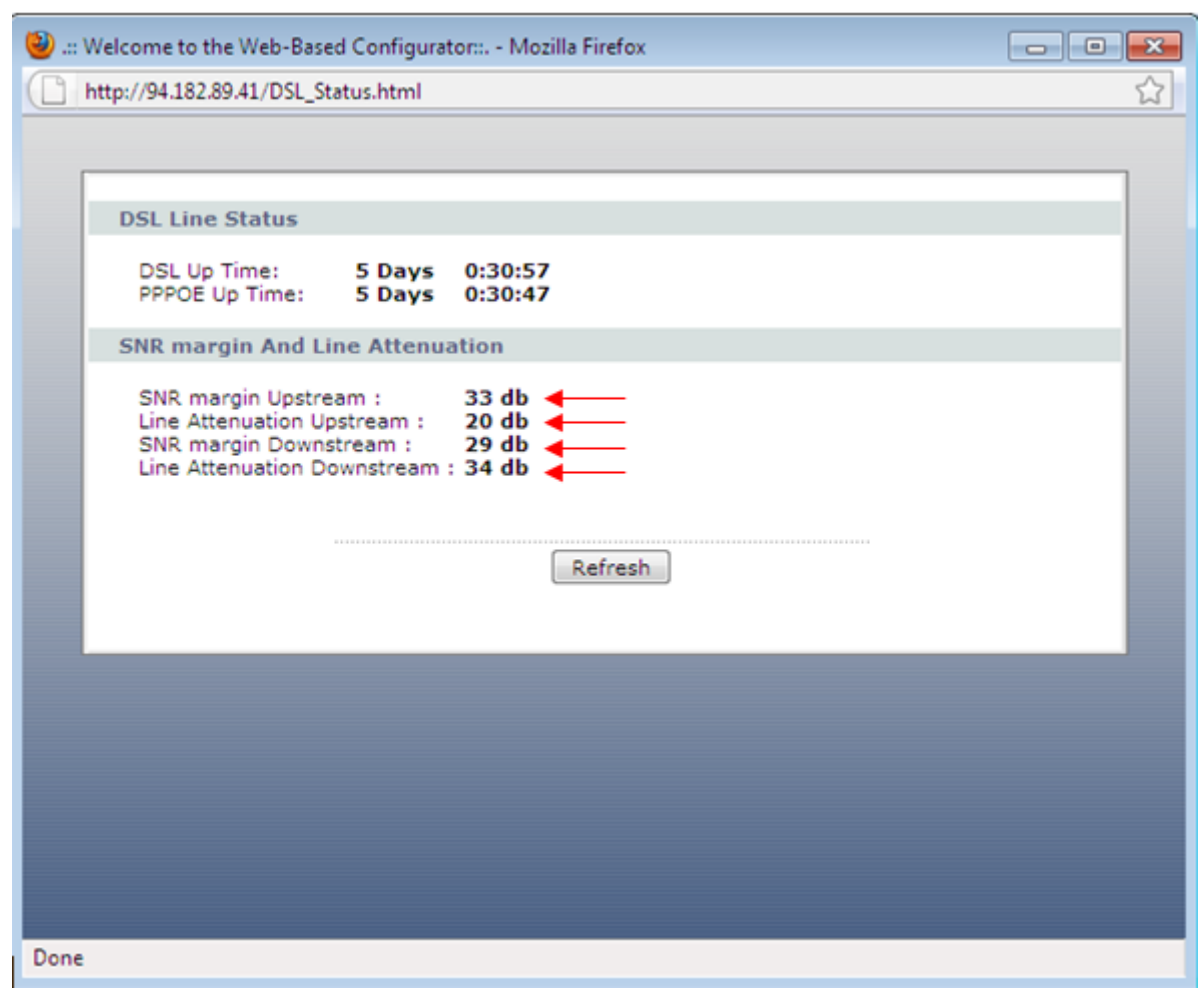

**شکل 7**

الزم به توضیح است که با باال رفتن پهنای باند ممکن است میزان SNR و Attenuation دچار تغییر شود چرا که سرعت باالتر سرویس، نیازمند بستر ارائه مناسبتری است.

عواملي که باعث افت SNR و افزایش در Attenuation میشود عبارت است از: -1 برروي خط رانژه دستگاه دیگري مانند تلفن و یا فکس بدون اسپیلیتر وجود داشته باشد. -2 سیم تلفن از کنار کابل برق رد شده باشد. -3 اسپلیتر معیوب بر روي خط وجود داشته باشد. -4 در کنار مودم دستگاهی مانند : تلفن همراه، تلفن بیسیم، المپ مهتابي، دستگاه مایکروویو وجود داشته باشد. -5 سیم کشي داخل ساختمان ، قدیمي و یا پوسیده باشد. -6 سیم تلفن از پریز تلفن تا مودم مشکل داشته و یا پریز تلفن معیوب باشد. -7 دوشاخه تلفن ضد برق بر روی پریز وجود داشته باشد.

در صورتی که با بررسی این موارد مشکل شما برطرف نشد می توانید با واحد پشتیبانی شاتل ، ،51111111 در تماس باشید.

 $\lambda$